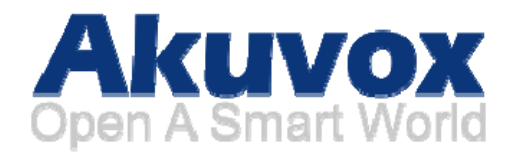

## **R20A Door Phone User Manual**

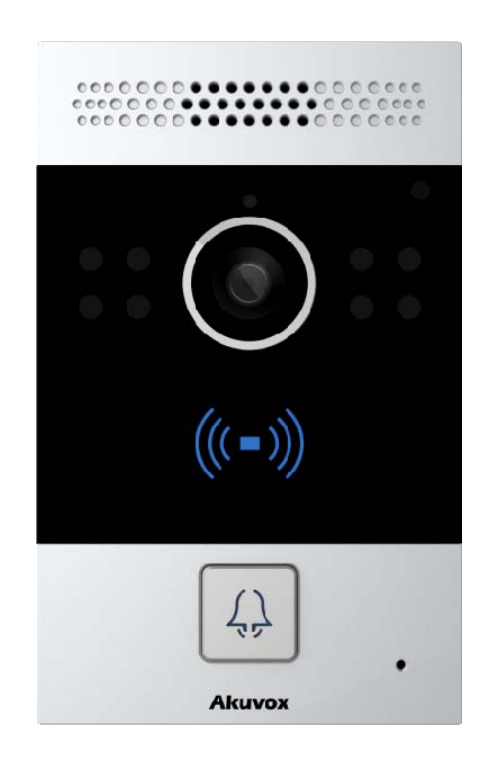

# **About this manual**

Thank you for choosing Akuvox's R20A door phone. This manual is intended for end users, who need to use and configure the door phone. It provides an overview of the most essential functions and features of the product, whose firmware version is 20.0.1.102.

### **FCC Warning**

Any Changes expressly or modifications not approved by the party responsible for compliance could void the user's authority to operate the equipment.

This device complies with part 15 of the FCC Rules. Operation is subject to the following two conditions:

(1) This device may not cause harmful interference,

and (2) this device must accept any interference received, including interference that may cause undesired operation.

Note: This equipment has been tested and found to comply with the limits for a Class B digital device, pursuant to part 15 of the FCC Rules. These limits are designed to provide reasonable protection against harmful interference in a residential installation. This equipment generates, uses and can radiate radio frequency energy and, if not installed and used in accordance with the instructions, may cause harmful interference to radio communications. However, there is no guarantee that interference will not occur in a particular installation. If this equipment does cause harmful interference to radio or television reception, which can be determined by turning the equipment off and on, the user is encouraged to try to correct the interference by one or more of the following measures:

—Reorient or relocate the receiving antenna.

—Increase the separation between the equipment and receiver.

—Connect the equipment into an outlet on a circuit different from that to which the receiver is connected.

—Consult the dealer or an experienced radio/TV technician for help.

### **Contact us**

For more information about the product, please visit us at www.akuvox.com or feel free to contact us by Sales email: sales@akuvox.com Technical support email: techsupport@akuvox.com Telephone: +86-592-2133061 ext.7694/8162

**We highly appreciate your feedback about our products.** 

# **Content**

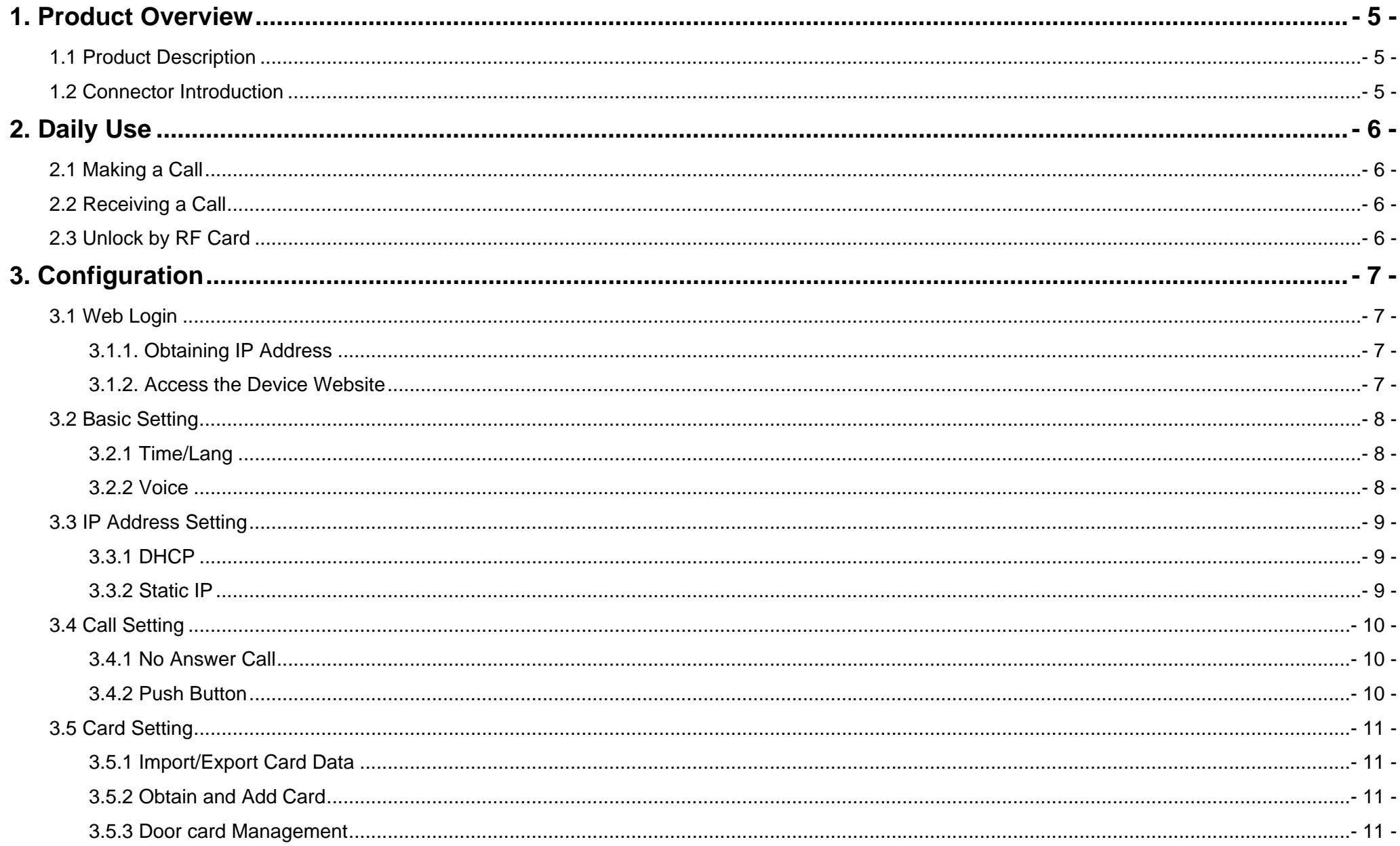

# **1. Product Overview**

## **1.1 Product Description**

Akuvox R20A is a SIP-compliant, hands-free one button video outdoor phone. It can be connected with your Akuvox IP Phone for remote unlock control and monitor. Users can operate the indoor phone to communicate with visitors via voice and video, and use RF card to unlock the door. It's applicable in villas, office and so on

### **1.2Connector Introduction**

**Ethernet(POE):** Ethernet(POE) connector which can provide both power and network connection.

**12V/GND:** External power supply terminal if POE is not available.

**RS485A/B:** RS485 terminal.

**DOORA/B:** Trigger signal input terminal.

**RelayA/B (NO/NC):** Relay control terminal.

**Note:** 12V/1A dc from LPS (power cord≤3m) or POE.

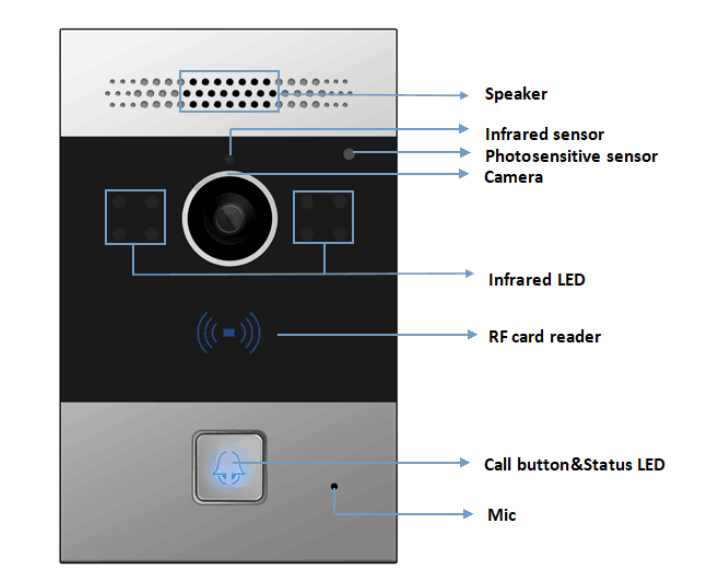

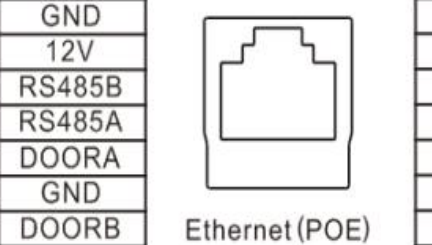

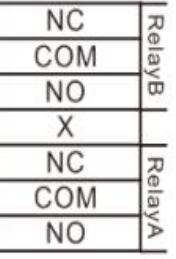

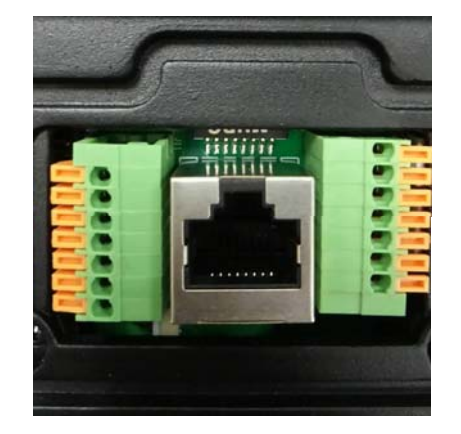

# **2. Daily Use**

### **2.1 Making a Call**

Press the call button to call out the predefined number or IP address and if LED turns green, it means the call has been answered.

### **2.2 Receiving a Call**

User can use IP phone or indoor monitor to call R20A and R20A will answer it automatically by default. If user disable auto answer, pressing button to answer incoming call.

### **2.3 Unlock by RF Card**

Place the predefined RF card on the card sensor area. The door phone will announce 'the door is now opened' and open the door 13.56MHz and 125KHz RF card is supported by R20A.

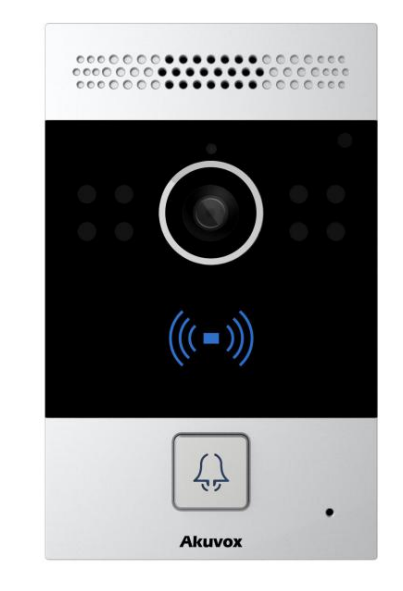

## **3. Configuration**

## **3.1 Web Login**

#### **3.1.1. Obtaining IP Address**

The Akuvox R20A uses DHCP IP address by default. If IP address is unknown, press and hold call button for a short period of time(about 5s) after LED light turns blue, R20A will announce its IP continuously. Press once again to stop.

#### **3.1.2. Access the Device Website**

Open a Web Browser, access the corresponding IP address. Then, enter the default user name and password to login. The default administrator User Name and Password are shown below:

User name: **admin**Password: **admin**

Login admin **User Name Password** ........ Remember Username/Password Login

## **3.2 Basic Setting**

### **3.2.1 Time/Lang**

Go to Phone->Time/Lang to select local Time Zone for NTP server.

### **3.2.2 Voice**

Go to Phone->Voice, to configure volume and upload tone file.

- (1)**Mic Volume:** To configure Microphone volume.
- (2)**Speaker Volume:** To configure Speaker volume.
- (3)**Open Door Warning:** Disable it, you will not hear the prompt voice when the door is opened.

(4)**IP Announcement:** To setup the IP Announcement active time. Over the configured value, the phone will not announce its IP address, even you hold the button.

(5)**RingBack Upload:** To upload the ring back tone you need.

(6)**Opendoor Tone Upload:** To upload the Opendoor tone you need.

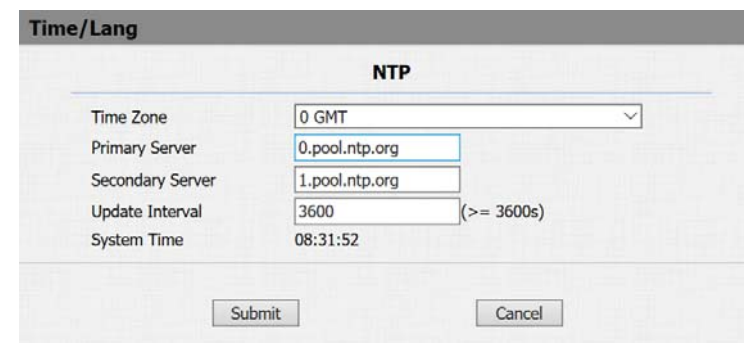

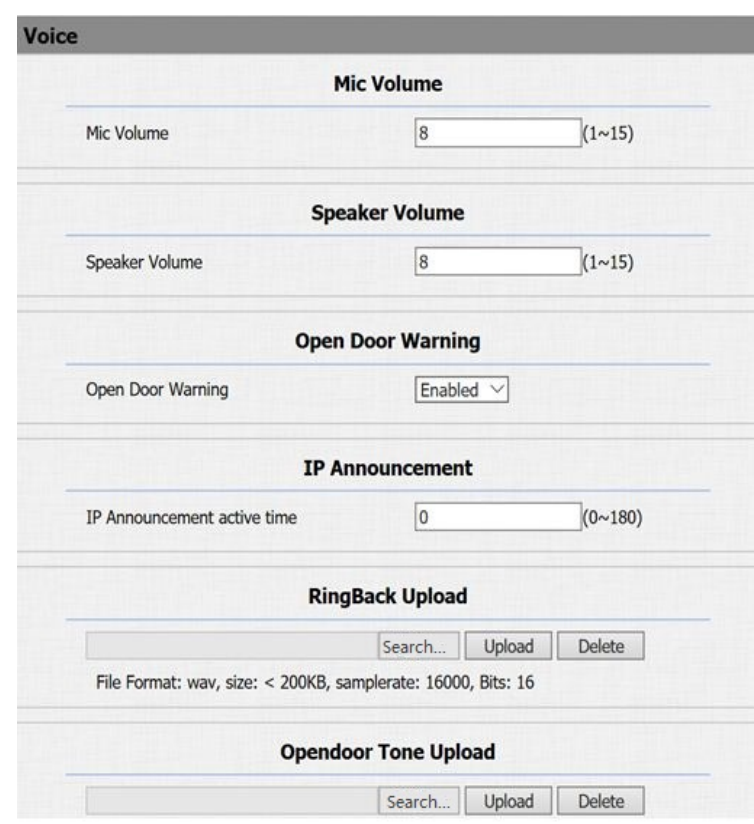

### **3.3 IP Address Setting**

Go to Network->Basic, dynamically or statically to obtain IP address.

#### **3.3.1 DHCP**

R20A uses DHCP by default, it will get IP address, Subnet Mask, Default Gateway and DNS server address from DHCP server automatically.

#### **3.3.2 Static IP**

If selected, you could manually set IP address, Subnet Mask, Default Gateway and DNS server.

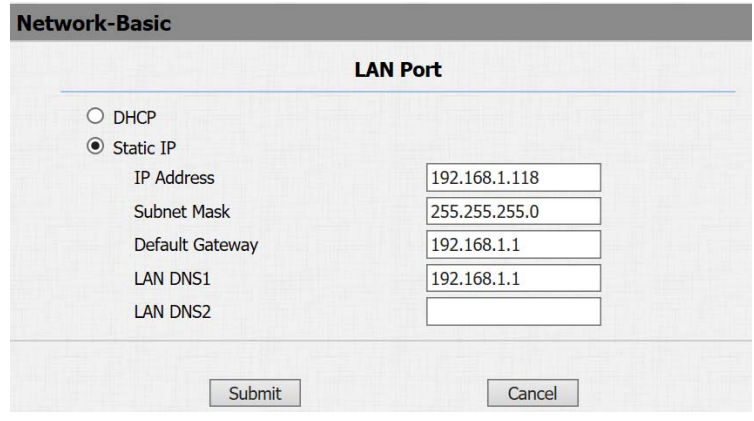

## **3.4 Call Setting**

Go to Intercom->Basic, to configure basic call setting.

### **3.4.1 No Answer Call**

Enable it, if there is no answer from push button number over 60s (default value), R20A will call predefined 'No Answer Call' number.

### **3.4.2 Push Button**

(1)**Push Button:**To configure the destination number or IP you want to contact with. If you would like to call multiple numbers at same time, divide them by semicolon.

(2)**No Answer Call 1&2:**To setup one or two no answer call number.

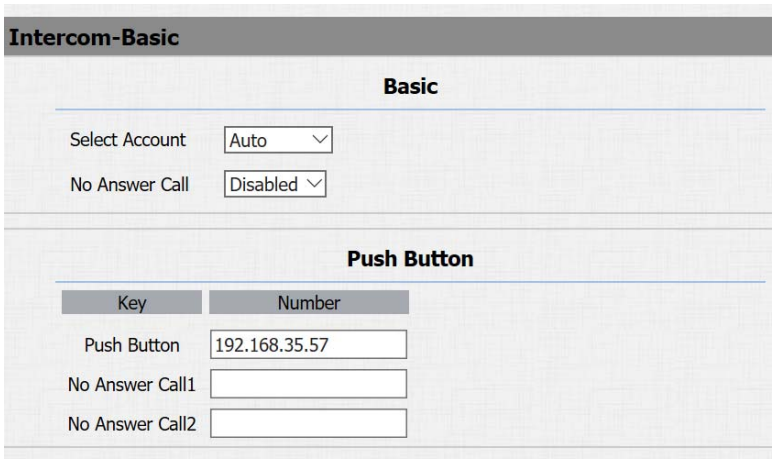

## **3.5 Card Setting**

Go to Intercom -> Card setting, to manage card access system.

#### **3.5.1 Import/Export Card Data**

R20A supports import or Export the card data file, which is convenient for administrator to deal with a large number of cards.

#### **3.5.2 Obtain and Add Card**

Switch card status to 'Card Issuing' and click 'Apply'; Place card on the card reader area and click 'Obtain'; Name card and choose which door you want to open; Click 'Add' to add it into list.

#### **3.5.3 Door card Management**

Valid card information will be shown in the list. Administrator could delete one card's access permission or empty all the list.

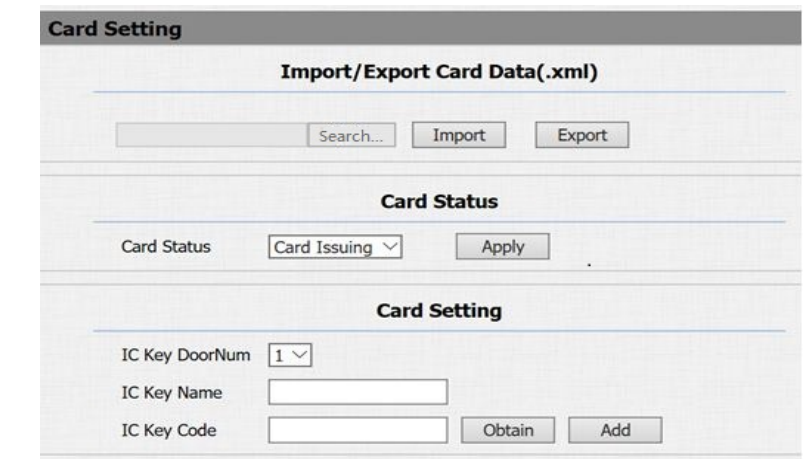

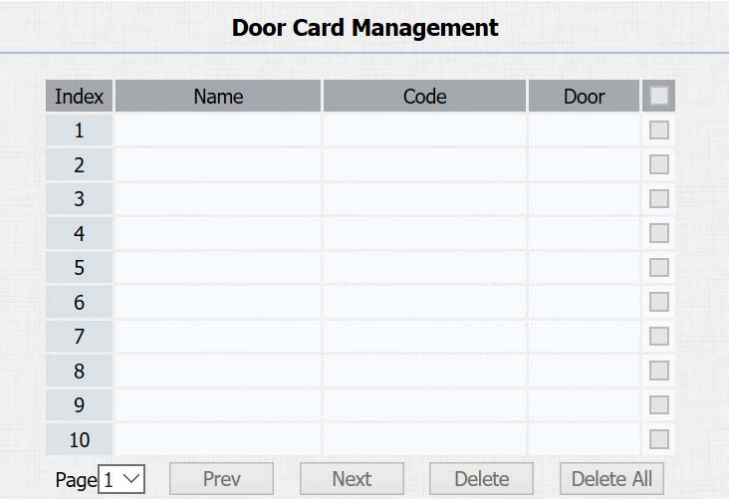